## **SOMMAIRE**

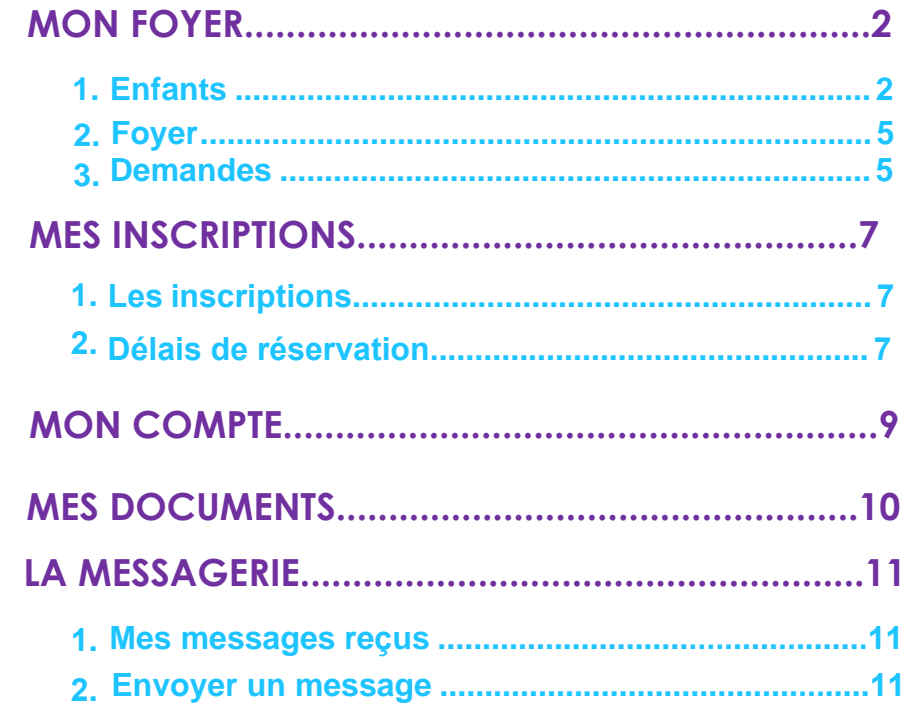

Le Portail Famille va vous permettre de consulter les informations relatives à votre foyer et à vos enfants. Vous pourrez effectuer des demandes de modification pour mettre à jour les informations. Ces demandes seront alors soumises à validation du gestionnaire de la structure d'accueil.

Depuis la page d'accueil du Portail Famille, en cliquant sur « Mon Foyer » une liste apparait et vous pouvez accéder aux différents onglets :

<span id="page-1-0"></span>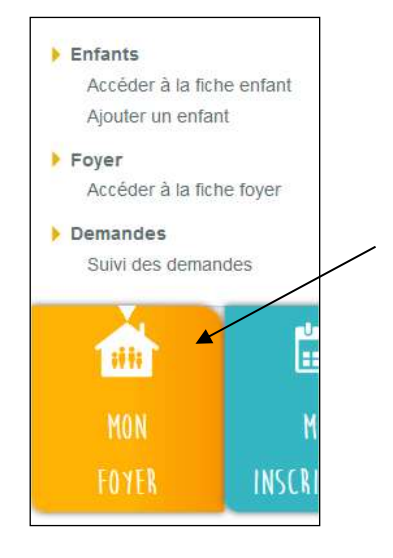

### **1. Enfants**

CARTEL GASSAGE

Adult perdan

spress

mixi

sis.

#### <span id="page-1-1"></span>**a) Accéder à la fiche de mes (mon)/enfant(s).**

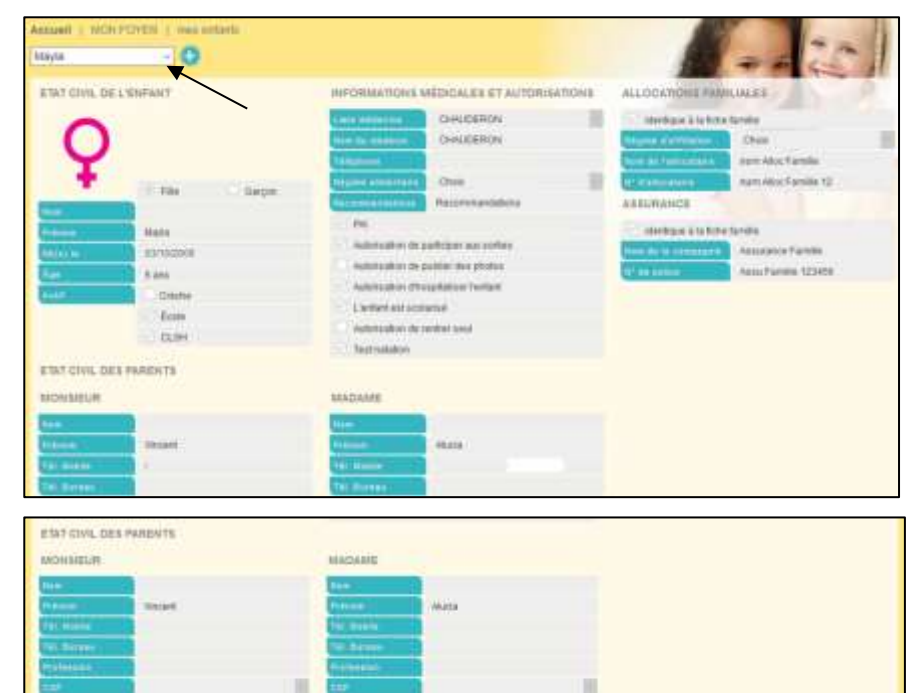

En Haut de page, vous aurez la possibilité de sélectionner l'enfant que vous souhaitez visualiser.

**CASTELSARRAN** 

**Automak production** 

 $\blacktriangleright$  Modification

Modifier

serio

**Maint** 

Cette page regroupe toutes les informations concernant votre enfant, enregistrées par le gestionnaire de la structure d'accueil.

Vous avez la possibilité de compléter et de modifier ces informations. Pour cela, cliquez sur « Modifier ». Les champs deviennent alors saisissables.

*Se reporter au paragraphe b. « Ajouter un enfant » pour le détail des saisies.*

Vous pouvez ainsi modifier les informations que vous souhaitez puis cliquez sur « Confirmez ».

Une fenêtre apparait à l'écran indiquant que les modifications effectuées doivent être acceptées par la structure avant d'être visibles de votre côté.

Cela signifie que votre demande de modification a bien été envoyée et qu'elle est en attente de validation de la part du gestionnaire de la structure d'accueil.

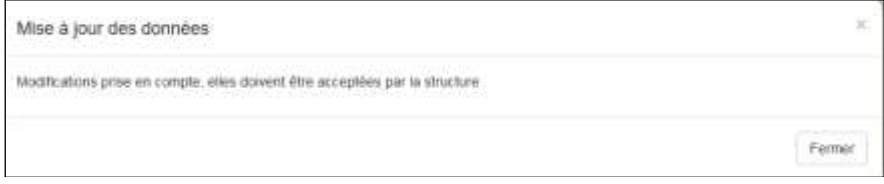

Pour visualiser les demandes en attente de validation, depuis le menu « Mon Foyer » vous devez aller dans « Suivi des demandes ».

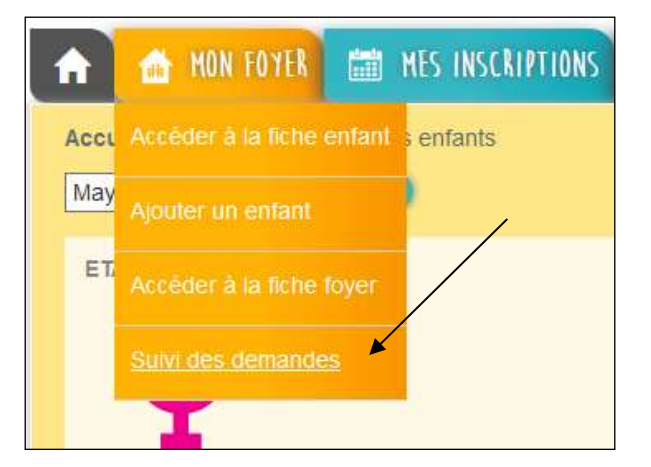

Vous aurez accès au suivi de vos demandes et à l'état.

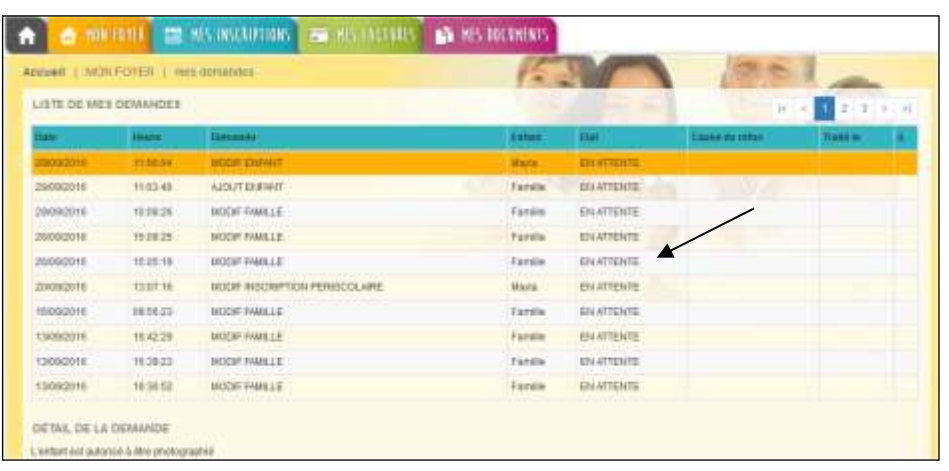

**1**

Par défaut les demandes seront « EN ATTENTE ». Dès validation de la structure, elles passeront en « ACCEPTEE » avec la date et l'heure de traitement par la structure.

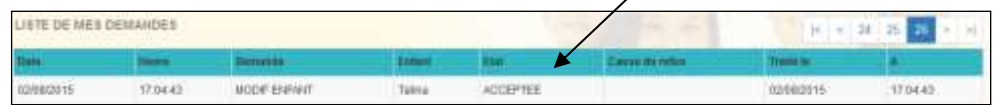

#### <span id="page-2-0"></span>**b) Ajouter un enfant**

Vous avez la possibilité d'ajouter un enfant depuis le menu « Mon Foyer ».

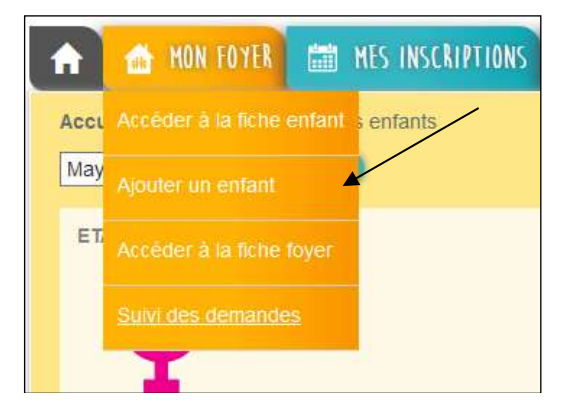

Au clic sur « Ajouter », vous pourrez saisir les champs suivants :

- Etat Civil (Nom, Prénom, date de naissance -> l'âge sera automatiquement calculé).

Il est important de cocher la case « Ecole » si votre enfant est accueilli aux accueils périscolaires.

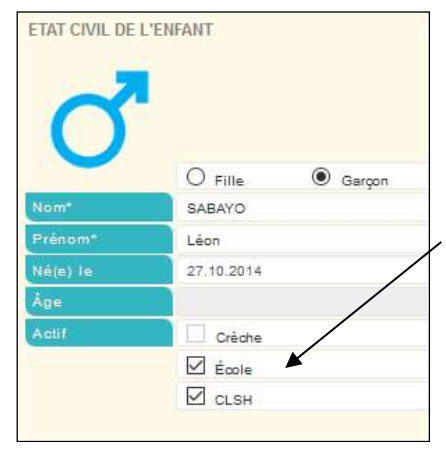

- Informations médicales et autorisations
- Choix d'un médecin dans la lise déroulante.

Si le médecin n'est pas présent dans la liste, choisir 'Nouveau' et indiquer le NOM Prénom Titre du médecin traitant puis téléphone (Ex : DUPONT Thomas pédiatre).

- Choix du régime alimentaire de l'enfant parmi la liste déroulante.
- Recommandations (Champs libre pour donner une information au gestionnaire).
- Système de coche pour valider les champs proposés.

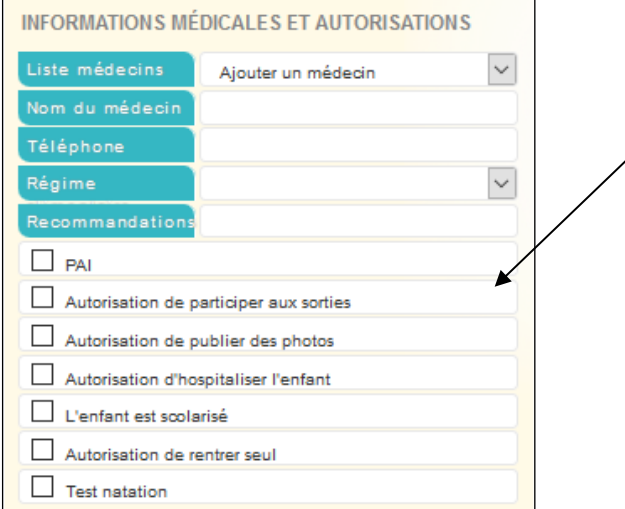

- Allocations Familiales

Soit les informations sont identiques à vos enfants dans ce cas, il suffit de cocher les cases prévues à cet effet.

Soit ce n'est pas identique et vous devez saisir les informations demandées.

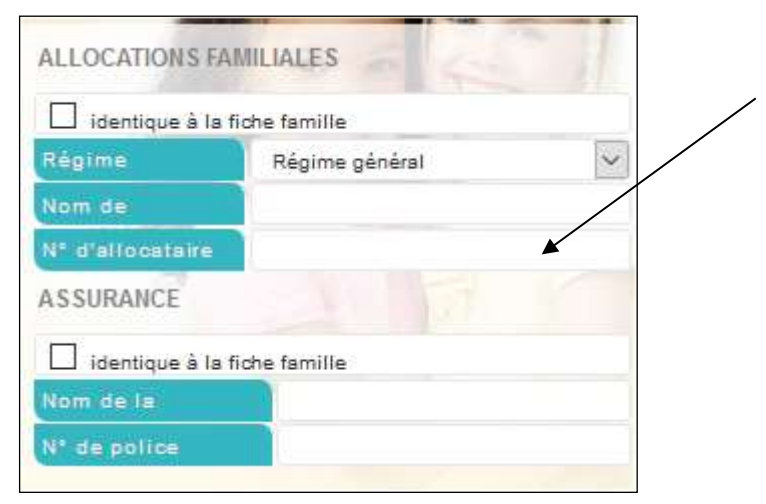

Une fois la saisie finalisée cliquez sur « Confirmer ».

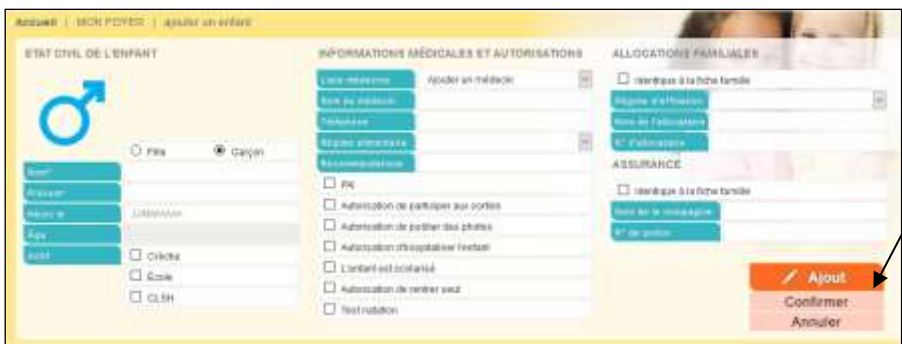

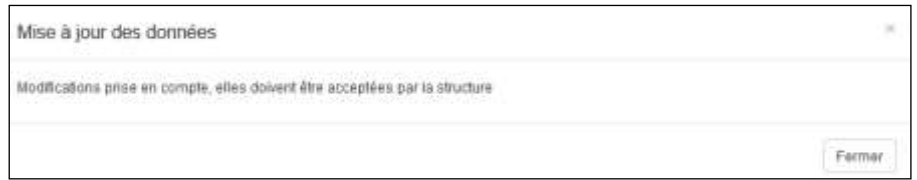

Il faut attendre la validation de votre gestionnaire pour visualiser l'ajout depuis votre Portail Famille.

## <span id="page-4-0"></span>**2. Foyer**

Depuis le menu « MON FOYER » vous pouvez accéder à la fiche de votre foyer pour visualiser les informations enregistrées par la structure afin de les modifier/compléter.

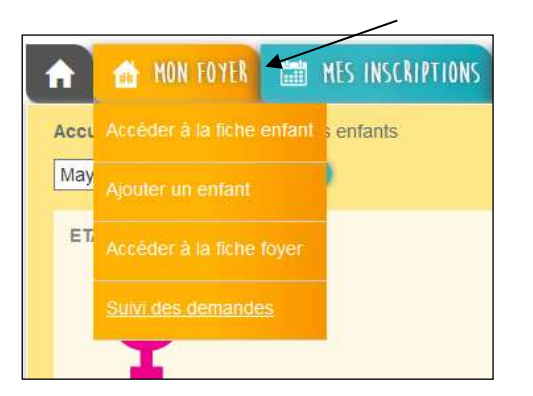

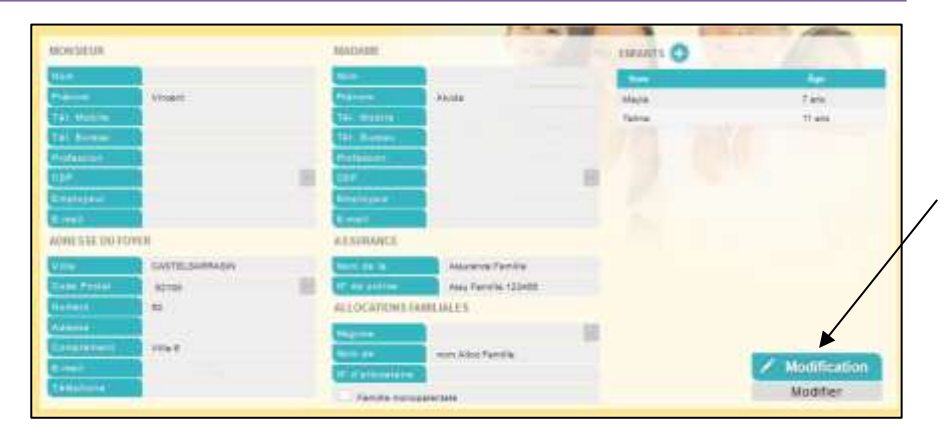

Le processus de demandes de modifications de ces informations fonctionne exactement de la même manière que pour les informations de l'enfant (cf. paragraphes précédents).

#### <span id="page-4-1"></span>**3. Demandes**

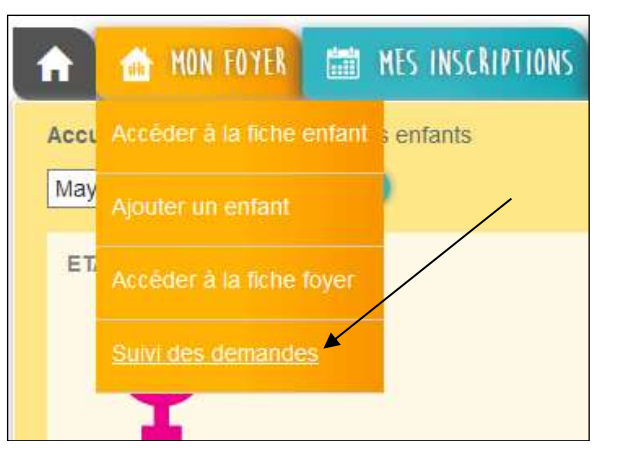

Pour visualiser vos demandes de modifications et consulter l'état de validation de ces dernières, cliquez sur le bouton «Suivi des demandes».

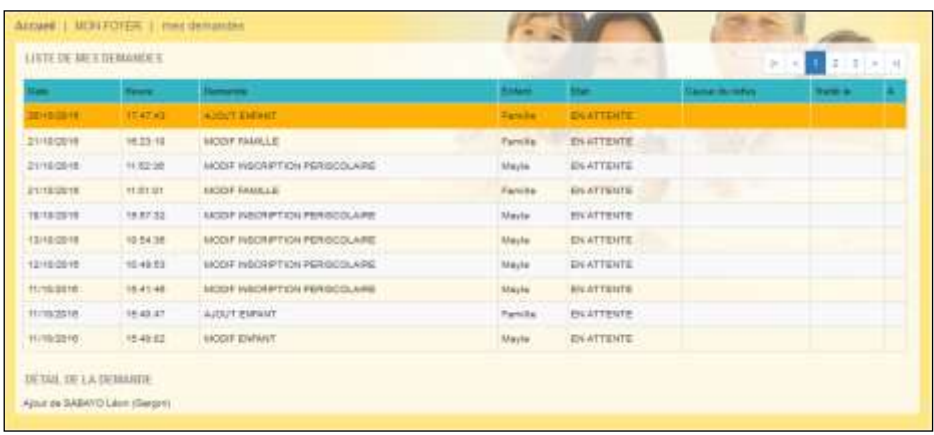

Dans le tableau apparait la liste de toutes les demandes de modifications triées par ordre de dates décroissantes que vous avez effectuées sur le Portail Famille. La colonne « Demande » correspond au type de demande effectuée. Il existe plusieurs types de demandes.

- « MODIF FAMILLE » : Modification de la fiche Famille
- « MODIF ENFANT » : Modification de la fiche Enfant
- « MODIF INSCRIPTION PERISCOLAIRE » : ajout, modification ou suppression d'une inscription.

La colonne « Etat » correspond à la réponse que le gestionnaire de la structure d'accueil a donnée à votre demande de modification, elle peut être de trois formes :

- « ACCEPTEE » : cela signifie que le gestionnaire a accepté votre demande de modifications et que celle-ci a déjà pris effet.
- « REFUSEE » : cela signifie que le gestionnaire a refusé votre demande de modifications et que celle-ci n'a pas pris effet.
- « EN ATTENTE » : cela signifie que le gestionnaire n'a pas encore traité votre demande de modification.

# **MES INSCRIPTIONS**

Le Portail Famille va vous permettre d'effectuer les inscriptions et réservations de vos enfants sur les prestations proposées en périscolaire, pour les mercredis et pour les vacances.

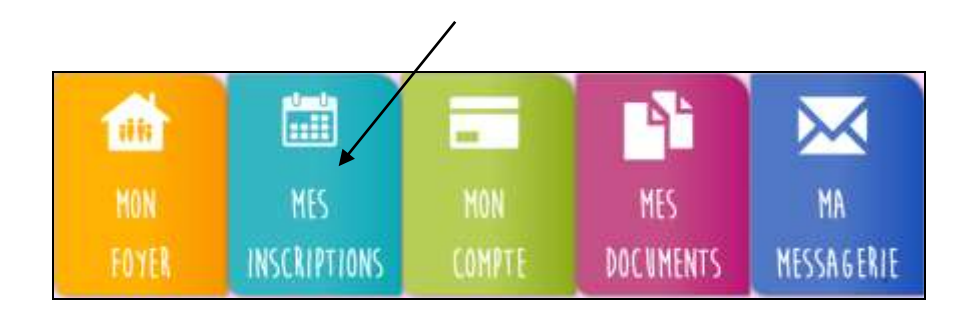

## **1. Les inscriptions**

Le Portail Famille vous propose de gérer les réservations des accueils de votre ou de vos enfant(s).

Depuis le menu « Mes Inscriptions » vous accédez à l'onglet « Inscrire mon enfant ou modifier son inscriptions ».

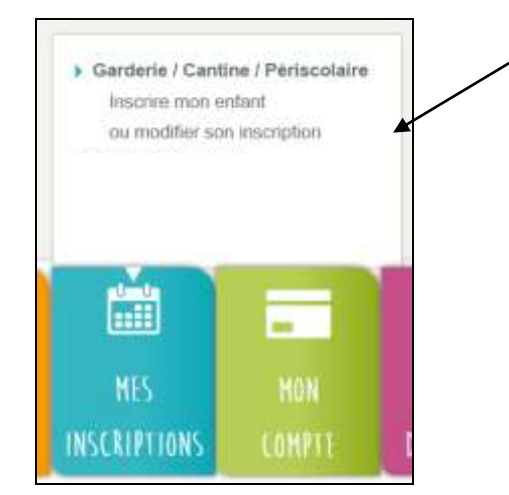

L'inscription se fait par enfant. Je selectionne, tout d'abord, la structure puis l'enfant concerné.

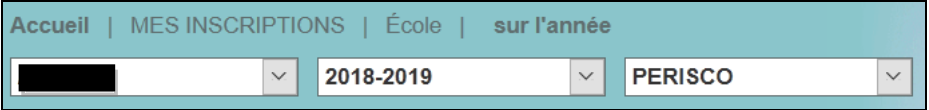

#### **a) Réserver pour un enfant**

• Je réserve des accueils cantine ou accueil matin/ soir

Je souhaite réserver des accueils sur des journées spécifiques : je clique sur « Modification », je sélectionne le mois puis je coche dans le deuxième tableau les jours souhaités puis je confirme.

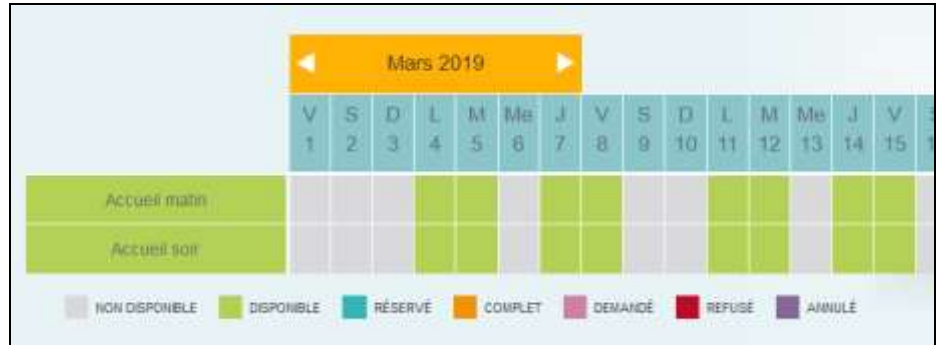

En bas de page, une légende de couleurs vous sera proposée.

• Je réserve une semaine type

Je clique sur « Modification » et je sélectionne dans le tableau le modèle de semaine et la période sur laquelle je veux l'appliquer.

# **MES INSCRIPTIONS**

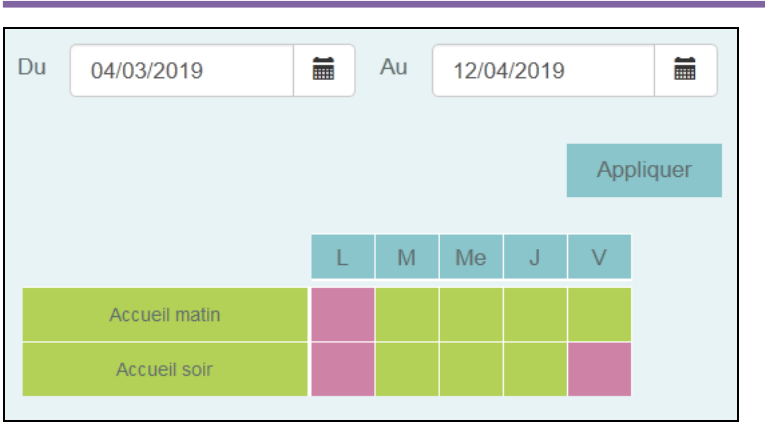

Par exemple : Mon enfant sera accueilli le lundi matin et soir ainsi que le vendredi soir du 4 mars au 12 avril 2019  $\rightarrow$  je coche les cases du vert au rose pour réserver et j'indique la période sur laquelle je souhaite réserver.

Je vérifie ensuite la période et je clique sur « **Appliquer** ».

Le calendrier au dessus va se colorer selon les réservations effecuées sur la période choisie.

Remarque : cette fonction de réservation avec une semaine type n'est proposée qu'en périscolaire.

Le service périscolaire, validera votre demande de modification et vous aurez une notification par mail, de prise en compte.

#### **b) Réserver pour plusieurs enfants**

Lorsque j'ai une fratrie, la réservation se fait **par enfant**.

Vous devez donc cliquez sur confirmer pour le premier et vous « Confirmer » qu'après avoir finalisé les réservations de l'ensemble de vos enfants.

### **2. Délais de réservation**

#### **REGLES pour les réservations ou les annulations :**

**Repas : 48H, avant le jour de la prise du repas** 

**Garderie : Avant 17h, la veille de la réservation ou de l'annulation (jrs ouvrables).**

**2**

#### **ATTENTION :**

Passé les délais de réservations ou d'annulation, vous n'aurez plus accès à la modification. En cas d' urgence, vous devez nous faire une demande par mail dans les plus bref délais afin de pouvoir organiser au mieux le service.

En cas de maladie, un certificat médical vous sera demandé, sans quoi le repas vous sera facturé.

#### **Temps de travail personnalisé (TTP) :**

L'inscription au TTP nécessite **OBLIGATOIREMENT** une inscription en accueil du soir.

# **MON COMPTE**

Le Portail Famille va vous permettre de visualiser vos factures et vos règlements.

Depuis le menu principal, vous devez cliquer sur l'onglet « Mon compte ».

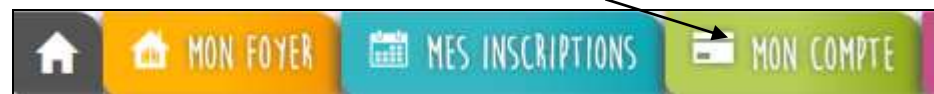

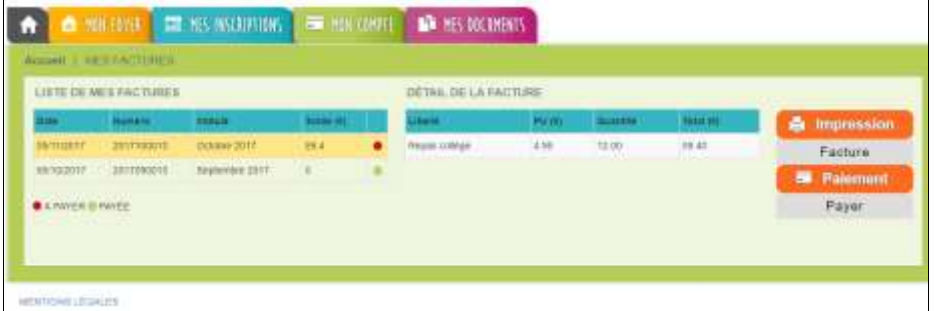

A l'arrivée sur la page, vont apparaître dans le grand tableau la liste de toutes vos factures émises depuis les structures d'accueil de vos/votre enfant(s).

Quand vous cliquez sur une ligne du tableau, le détail de la facture sélectionnée s'affiche dans le petit tableau à droite.

Les factures avec **un point rouge** sont les factures non-soldées c'est-à-dire qui n'ont pas été réglées.

Si vous disposez du « droit » de payer vos factures en ligne, placez-vous sur une facture à solder puis cliquez sur le bouton « Payer ». Vous serez alors redirigé vers l'interface de paiement en ligne du Trésor Public. Puis vous suivez les instructions affichées.

Une fois le règlement est effectué, la page sera actualisée et la facture que vous venez de payer apparaitra avec **un point vert**.

**ATTENTION** : Une fois le paiement effectué, il ne sera pas possible de revenir en arrière. Les règlements sont gérés par le Centre des Finances publiques ou une banque et il ne pourra pas vous rembourser.

Si vous constatez des incohérences, merci de contacter le service administratif de votre établissement.

# **MES DOCUMENTS**

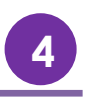

Le portail Famille vous propose d'accéder à des documents mis en ligne par la structure d'accueil de votre (vos) enfant(s) telles que l'attestation fiscale en autre.

#### **Autres documents**

La structure peut mettre à disposition des documents que vous pourrez consulter ou télécharger.

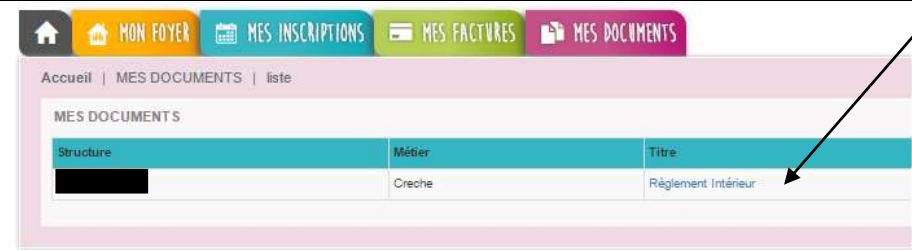

Dans cet exemple, pour accéder au règlement intérieur, il suffit de cliquer sur le fichier. Le fichier se télécharge et s'ouvre selon le format du fichier (Word, PDF, Excel…).

## **LA MESSAGERIE**

Le Portail Famille va vous permettre de communiquer avec le gestionnaire de la structure d'accueil. Pour cela, vous utiliserez la messagerie. Depuis l'accueil général, cliquez sur l'enveloppe en haut à droite de votre page.

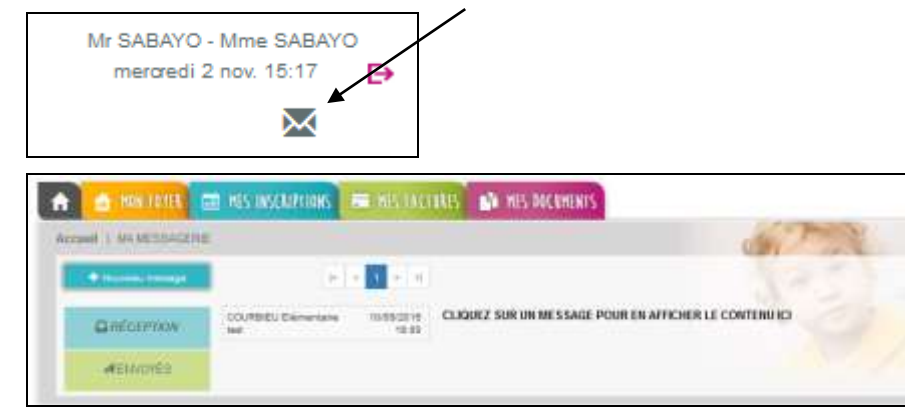

#### **1-Mes messages reçus**

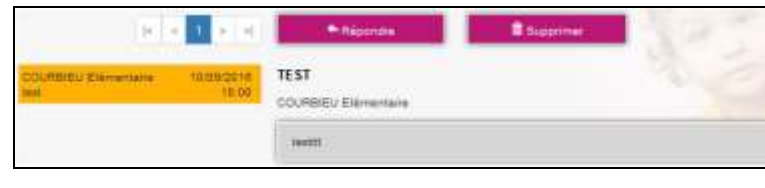

A l'arrivée sur la page, vous êtes par défaut sur votre « RECEPTION ». Dans le tableau apparaissent vos messages triés par ordre de date décroissant, l'expéditeur, l'objet, la date et l'heure du message. Au clic sur chaque message, le message correspondant s'affiche dans le cadre gris au dessous.

Vous pouvez réactualiser cette liste en cliquant sur le bouton « Boîte de réception ».

Le portail vous permet également de visualiser les mails envoyés en cliquant sur « ENVOYES ».

Pour répondre à un mail reçu, il vous suffit de cliquer sur « Répondre ». L'historique des échanges est visible dans votre réponse mais celui-ci peut être effacé.

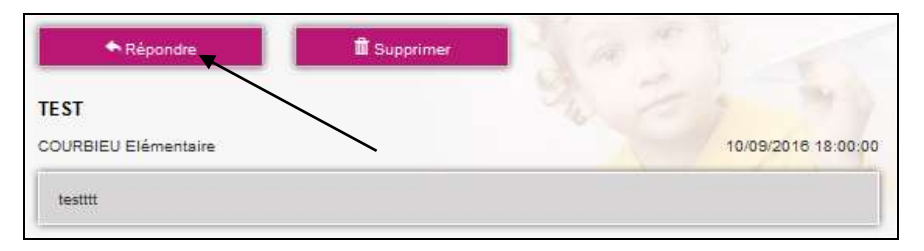

Sur le même principe, la fonctionnalité « Supprimer » vous permet d'effacer un ou plusieurs messages. Pour supprimer un message, il vous suffit de le supprimer.

#### **2-Envoyer un message**

Pour envoyer un message, cliquez sur le bouton «Nouveau Message ».

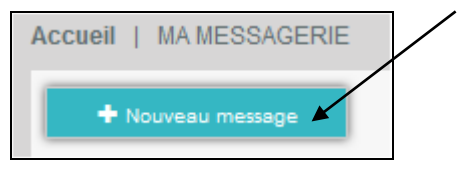

**PORTAILFAMILIE** 

10/09/2015 18:00:00

## **LA MESSAGERIE**

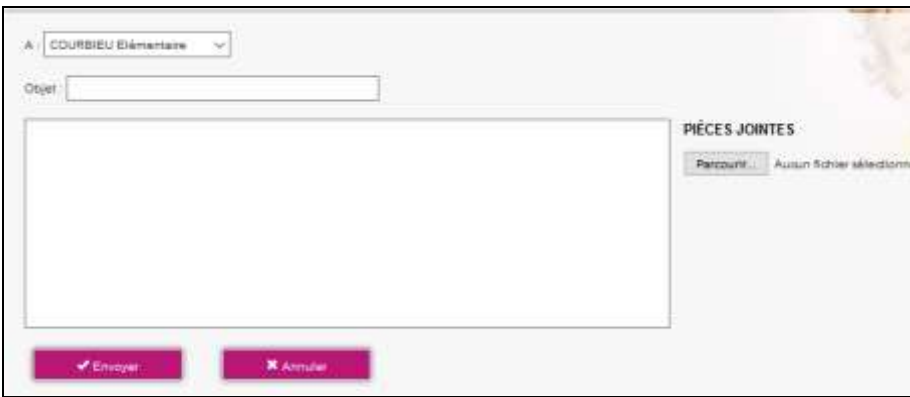

Il sera possible de choisir la structure à laquelle vous souhaitez faire parvenir le message.

Vous pouvez alors entrer l'objet du message ainsi que le corps de ce dernier.

Le portail permet de joindre une pièce jointe.

En cliquant sur « Pièce jointe », une fenêtre s'ouvre. Vous pouvez ainsi ajouter un document que vous irez chercher via « Parcourir » sur votre ordinateur.

Une fois votre message envoyé, vous le retrouvez en cliquant sur « ENVOYES» ce qui correspond à l'historique de vos messages envoyés.

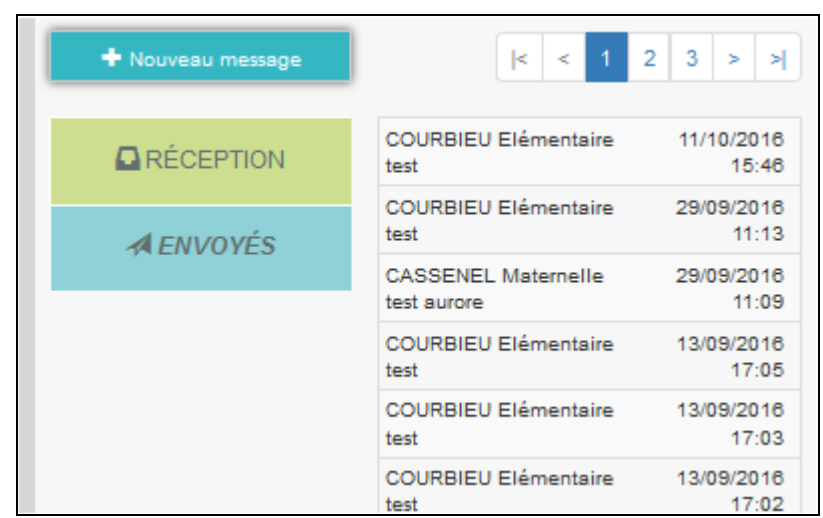

**5**

Pour visualiser le message, cliquez sur le mail et il s'affiche à côté dans le bandeau gris.

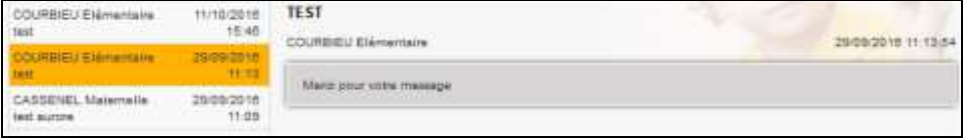